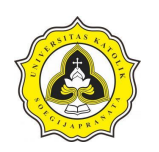

# **BAB 3 METODE PENELITIAN**

# **3.1. Uraian Umum**

Penelitian ini terdiri dari empat tahapan seperti yang diperlihatkan pada Gambar 3.1. Tahapan penelitian tersebut terdiri dari:

- 1. Tahap 1, kegiatan pustaka dan melakukan kajian literatur. Keluaran Tahap 1 yaitu kajian literatur.
- 2. Tahap 2, kegiatan lanjutan setelah kajian literatur yaitu melakukan survei. Tahap 2 meliputi pengolahan data, analisis data, dan pembahasan.
- 3. Tahap 3, kegiatan seminar draft. Hasil Tahap 3 yaitu hasil analisis, kesimpulan dan saran.
- 4. Tahap 4, merupakan tahapan terakhir penyempurnaan hasil seminar draft. Keluaran Tahap 4 yaitu jadwal optimal dari Proyek Rumah Sakit Panti Rahayu Yakkum Purwodadi, Jawa Tengah .

Tahap 1 merupakan tahap awal kegiatan penyusunan kajian literatur dengan tujuan untuk mengidentifikasi permasalahan yang mengeluarkan kajian pustaka. Tinjauan pustaka meliputi proyek konstruksi, *repetitive construction*, *Building Information Modelling, Tekla Structures* dan *Microsoft Project.*

Tahap 2 merupakan tahapan lanjutan dari tahap pertama yang berisikan kegiatan survei lapangan yang mengeluarkan hasil pengolahan data, analisis data, dan pembahasan. Survei dilaksanakan di Proyek Rumah Sakit Panti Rahayu Yakkum Purwodadi, Jawa Tengah melalui pengumpulan data *as-built*. Penggunaan *as-built* digunakan untuk permodelan dengan cara memasukkan data ke aplikasi *Tekla Structures*. Rencana anggaran biaya digunakan untuk mengetahui *time schedule* dan *S*-*curve* menggunakan aplikasi *Microsoft Project*.

Tahap 3 merupakan kegiatan penyusunan kesimpulan dan saran yang mengeluarkan seminar draft. Selanjutnya tahap 4 merupakan tahapan terakhir yang terdiri dari penyempurnaan draft yang mengeluarkan ujian tugas akhir.

Tugas Akhir Analisis Perencanaan *Repetitive Construction* dengan Pemodelan 4D BIM *(Building Information Modelling)* (Studi Kasus Proyek Rumah Sakit Panti Rahayu Yakkum Purwodadi, Jawa Tengah)

Tahapan kegiatan dari masing-masing kegiatan hingga hasil penelitian diperlihatkan pada Gambar 3.1.

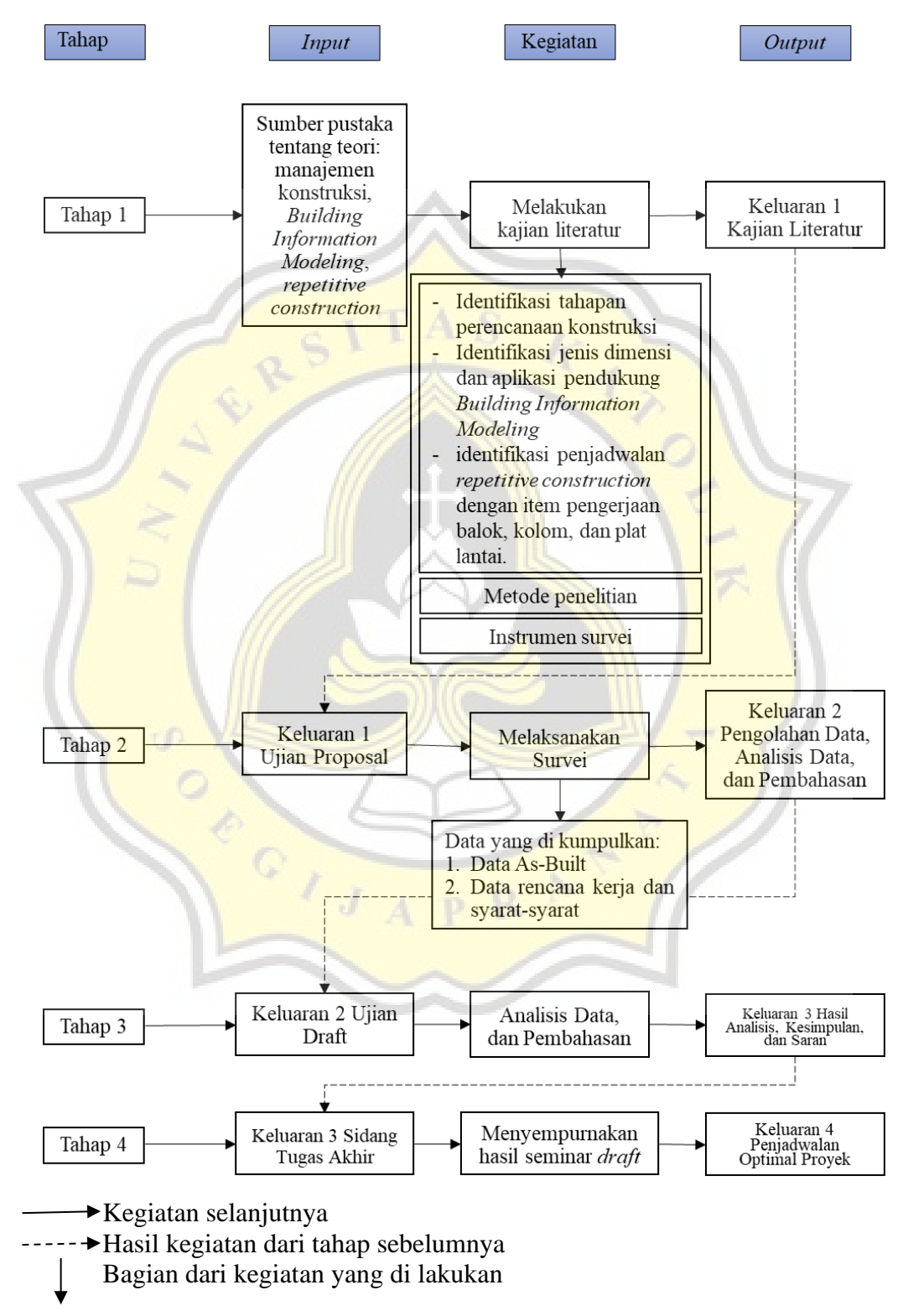

Gambar 3.1. Metode Penelitian

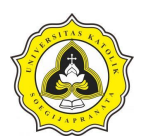

Tugas Akhir Analisis Perencanaan *Repetitive Construction* dengan Pemodelan 4D BIM *(Building Information Modelling)* (Studi Kasus Proyek Rumah Sakit Panti Rahayu Yakkum Purwodadi, Jawa Tengah)

#### **3.2. Tahap I (Ujian Kajian Literatur)**

Pada tahap berikut dilakukan pengumpulan sumber-sumber pustaka mengenai penelitian yaitu analisis perencanaan *repetitive construction* dengan permodelan 4D *Building Information Modelling* (BIM) dengan studi kasus Proyek Rumah Sakit Panti Rahayu Yakkum Purwodadi, Jawa Tengah. Materi yang di kumpulkan berupa teori tentang tahapan perencanaan konstruksi, jenis dimensi dan aplikasi pendukung *Building Information Modelling,* dan metode yang digunakan untuk menghitung pekerjaan *repetitive construction.* Aplikasi pendukung BIM yang digunakan pada penelitian ini yaitu *Tekla Structures* dan *Microsoft Project.* Penelitian dilakukan untuk membuktikan bahwa dengan menggunakan BIM dapat menghasilkan penjadwalan yang optimal. Penelitian ini menggunakan *software Tekla Structures* untuk mengolah gambar dan *software Microsoft Project* untuk penyusunan penjadwalan sehingga hasil akhirnya berupa *S-Curve*. Alur pikir penelitian yang digunakan dalam penelitian Tahap I diperlihatkan pada Gambar 3.2.

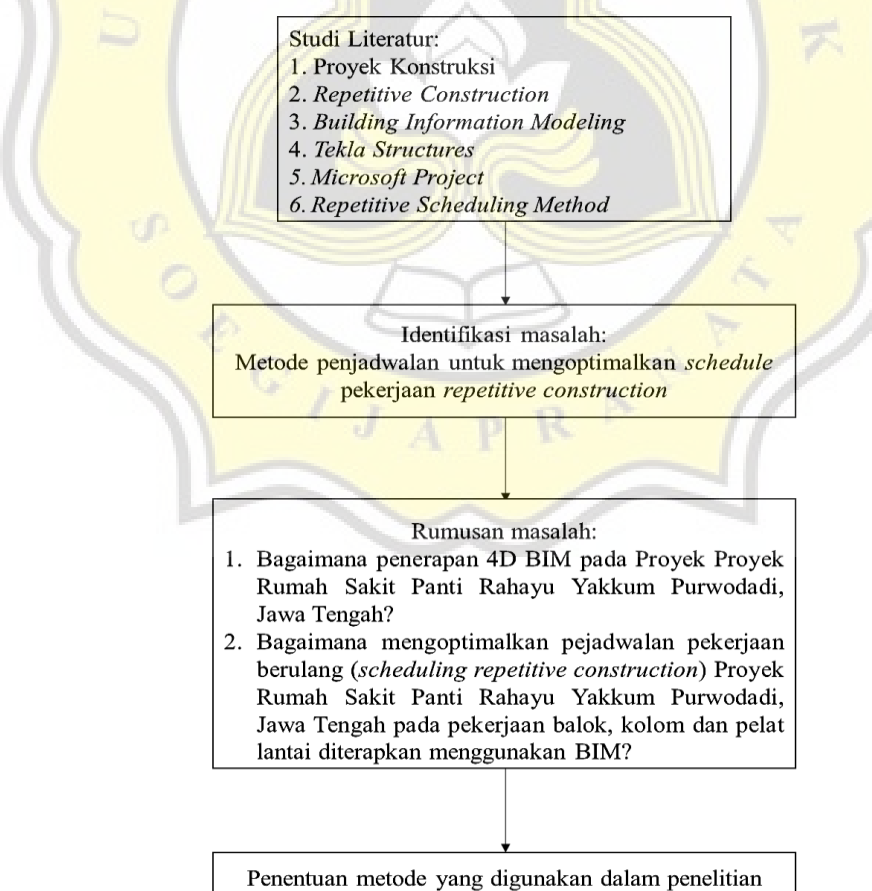

Gambar 3.2. Alur Penelitian Tahap I

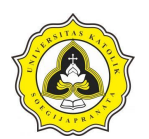

Gambar 3.2. dapat dijabarkan sebagai berikut. Penelitian ini diawali dengan melakukan studi literatur terhadap proyek konstruksi, *repetitive construction*, BIM*, Tekla Structures* dan *Microsoft Project.* Tujuan dari studi literatur adalah untuk mengidentifikasi waktu penjadwalan *repetitive construction.* Setelah melakukan studi literatur selanjutnya masalah yang ada diidentifikasi. Masalah yang berhasil diidentifikasi berupa pengoptimalan jadwal pekerjaan *repetitive construction.* Penelitian ini dilakukan untuk membuktikan bahwa waktu penjadwalan pekerjaan *repetitive construction* dengan menggunakan BIM 4D dapat dioptimalkan. Tahapan akhir dari tahap 1 penelitian yaitu menentukan metode yang digunakan pada saat melakukan penelitian. Metode yang digunakan pada saat penelitian yaitu BIM dengan *software Tekla Structures* dan *Microsoft Project.*

#### **3.3. Tahap II (Pengolahan Data, Analisis Data, dan Pembahasan)**

Penelitian ini dilakukan dengan pengumpulan data kuantitatif yang dilakukan pada proyek terkait. Pada tahap II penelitian dilakukan penyusunan metode penelitian. Instrumen penelitian mengacu pada tahap pekerjaan struktur atas yaitu balok kolom dan pelat lantai. Data-data yang dikumpulkan pada proyek tersebut adalah sebagai berikut:

- 1. *As-built drawing* atau gambar rekaman akhir merupakan gambar yang dibuat sesuai dengan kondisi terbangun di lapangan yang telah mengadopsi semua perubahan yang terjadi selama proses konstruksi.
- 2. Data rencana kerja dan syarat-syarat meliputi dokumen ketentuan-ketentuan sebagai prosedur yang harus diikuti oleh pelaksana *tender*, yaitu: pengadaan material, tenaga kerja, peralatan dan perlengkapan, jenis pekerjaan, serta segala sistem yang diperlukan untuk melaksanakan proyek pekerjaan.

Pengumpulan data dilakukan secara kuantitatif digunakan untuk permodelan LoB dengan penjadwalan tradisional atau manual dan BIM dengan *software Tekla Structures* dan *Microsoft Project* guna mengetahui volume material dan menganalisis data pekerjaan *repetitive construction* untuk mendapatkan penjadwalan efektif pada pekerjaan *repetitive construction*. Alur pikir penelitian yang digunakan dalam penelitian Tahap II diperlihatkan pada Gambar.3.3.

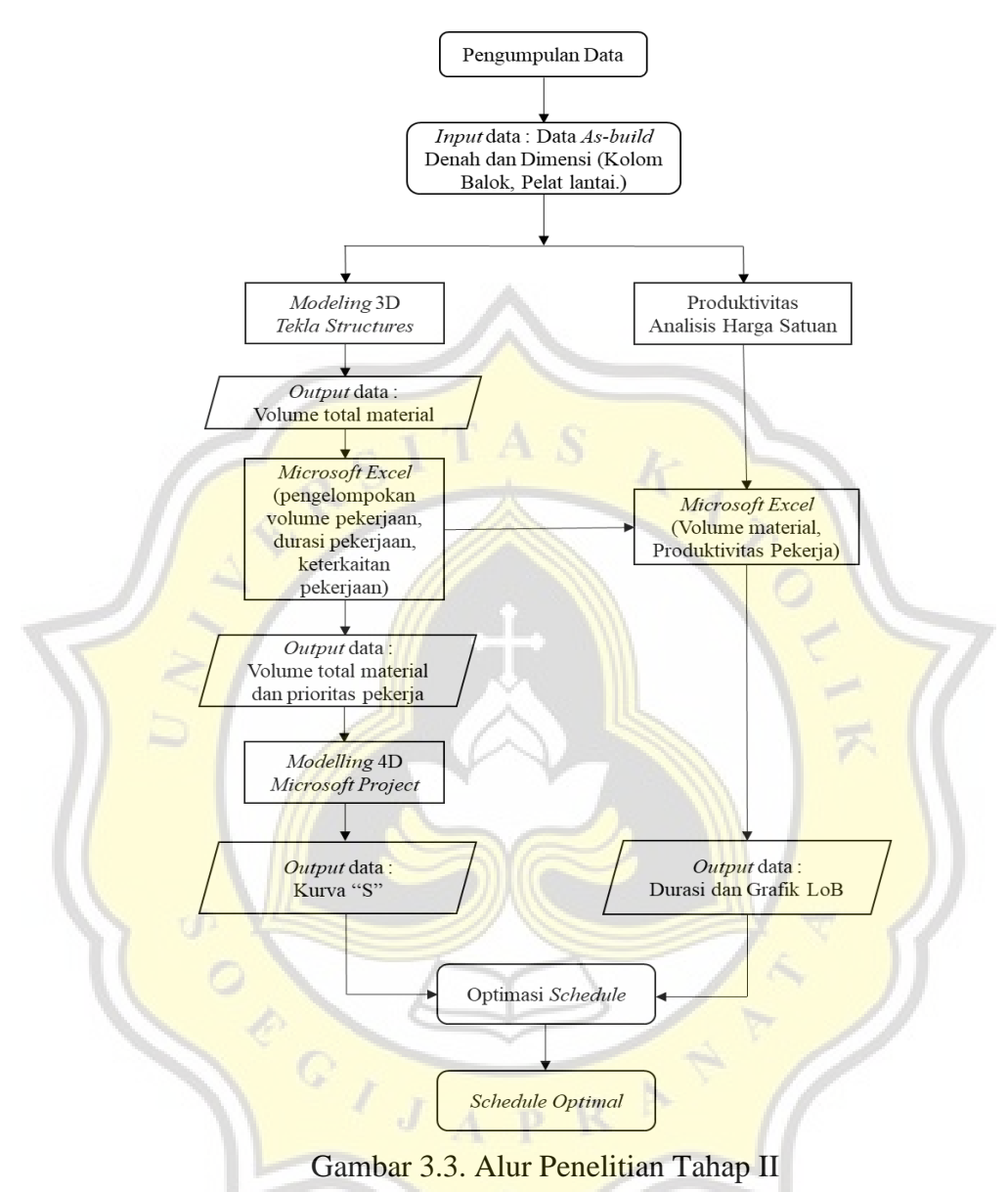

Berdasarkan data yang telah diperoleh, selanjutnya dilakukan pengolahan dan analisis data sebagai berikut:

Tahap awal merupakan *input* data gambar *as-built* pada *software Tekla Structures* untuk memodelkan struktur atas bangunan Rumah Sakit Panti Rahayu Yakkum Purwodadi. Struktur bangunan yang dimodelkan meliputi struktur balok, kolom, dan pelat lantai. Selanjutnya *import* 3D *modelling* ke dalam *software Microsoft Project.* Pada Gambar 3.4 diperlihatkan contoh 3D *modelling* pekerjaan pada proyek konstruksi menggunakan *software Tekla Structures*.

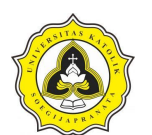

Tugas Akhir Analisis Perencanaan *Repetitive Construction* dengan Pemodelan 4D BIM *(Building Information Modelling)*

(Studi Kasus Proyek Rumah Sakit Panti Rahayu Yakkum Purwodadi, Jawa Tengah)

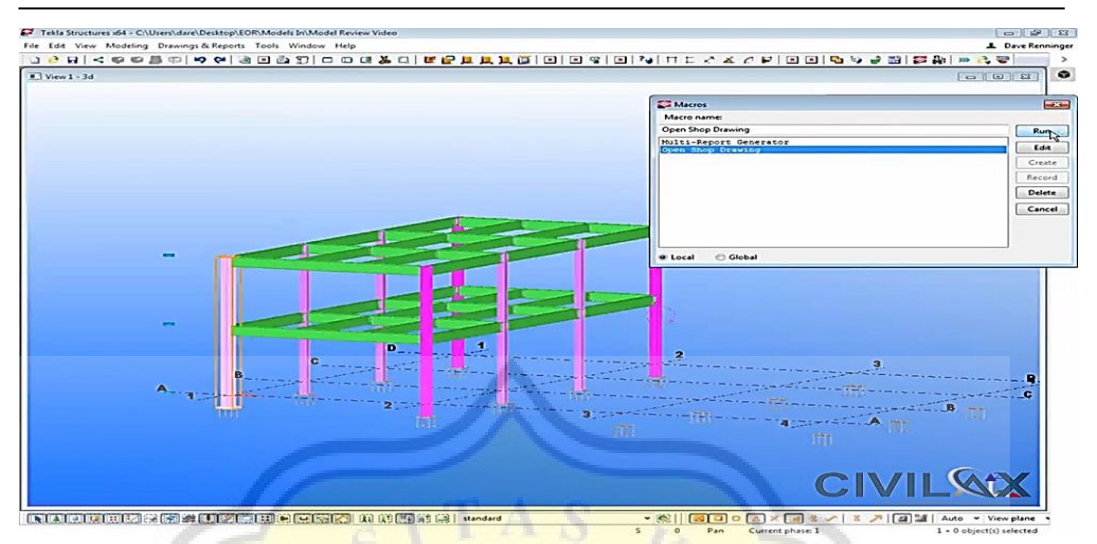

Gambar 3.4. 3D *Modelling* Struktur Atas dari *Software Tekla Structures* (Sumber: <https://www.civilax.org/model-review-in-tekla-structures/> diunduh pada tanggal 28 September 2021, pukul 15.45 WIB)

Tahapan *input* data permodelan BIM 3D dengan *software Tekla Structures* dijabarkan sebagai berikut:

- 1. *Login* program langkah langkah dalam *login* program pada *software Tekla Structures* dapat dijabarkan sebagai berikut:
	- a. *Login* program *Tekla Structures*.
	- b. Kemudian akan muncul tampilan awal program *Tekla Structures* awal seperti yang diperlihatkan pada Gambar 3.5.

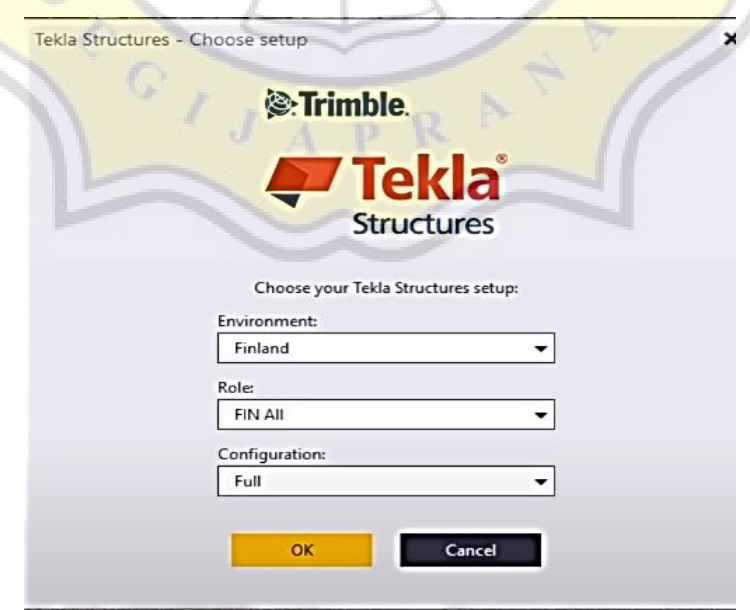

Gambar 3.5. Tampilan Awal Program *Tekla Structures*

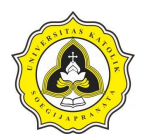

- c. *Tekla Structures* menyediakan beberapa *environment* yang dapat dipilih pada saat proses *instal*. Pada pilihan *environment* menyediakan *database* profil, tulangan, baut maupun material sesuai *template* gambar dan *report* yang sesuai dengan standar yang digunakan pada negara tersebut.
- d. Terdapat beberapa pilihan konfigurasi sesuai dengan keperluan dari penggunaan program *Tekla Structures*, seperti *steel detailing*, *precast concrete detailing* dan *reinforced concrete detailing*.
- e. Selanjutnya pilih *create a new model* pada *general toolbars* untuk membuka lembar kerja baru
- 2. Pembuatan *grid*

Sebelum melakukan pemodelan struktur kolom, balok, dan pelat lantai. Tahap awal yang perlu diperhatikan adalah melakukan pengaturan *grid*. Pembuatan *grid* bertujuan mempermudah proses pembuatan model dan sebagai titik as struktur Pengaturan *grid* dilakukan dengan menentukan jumlah, jenis dan ukuran dari koordinat x, y dan z dengan as struktur berdasarkan gambar *for construction* dari proyek yang akan dimodelkan. Langkah-langkah dalam pembuatan *grid*  dapat dijabarkan sebagai berikut:

- a. Pada *tab modelling*, pilih *create grid*.
- b. Kemudian klik dua kali pada *grid* untuk memperlihatkan kotak *dialog properties* yang berfungsi untuk memodifikasi karakteristik *grid*.
- c. Selanjutnya atur koordinat x, y, dan z berdasarkan sesuai gambar *for construction*. Koordinat x dan y bersifat relatif dan koordinat z bersifat mutlak. Masukan angka-angka pada parameter di kotak dialog *grid* sesuai dengan denah pada gambar *for construction*.
- d. Setelah *grid* diatur, tampilan *grid* akan sesuai dengan parameter yang telah dibuat. Tampilan *Grid* As struktur bangunan diperlihatkan pada Gambar 3.6.

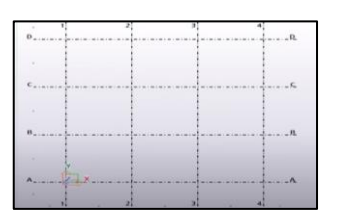

Gambar 3.6. *Grid* As Struktur Bangunan

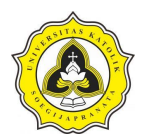

3. Pemodelan kolom

Tahap-tahap pemodelan kolom beton dapat dijabarkan sebagai berikut:

a. Pada *concrete toolbars*, kemudian pilih *create concrete column* dan klik dua kali. Tampilan *create concrete column* pada *concrete toolbars* diperlihatkan pada Gambar 3.7.

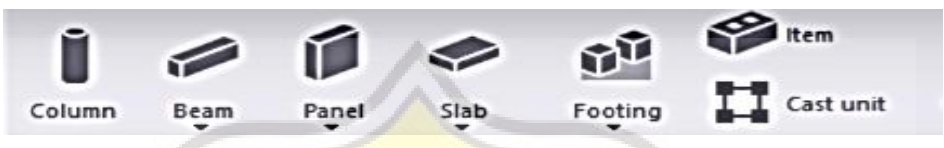

Gambar 3.7. Tampilan *Create Concrete Column* Pada *Concrete Toolbar*

- b. Tahap selanjutnya atur karakteristik dan dimensi kolom pada kotak dialog *concrete column properties*. Selanjutnya beri nama pada masing-masing kolom. Klik *save as* dan klik ok.
- c. Tahap berikutnya tentukan letak kolom sesuai as struktur gambar *for construction* atau *grid* pada lembar kerja program *Tekla Structures* sesuai dengan masing-masing tipe kolom.

# 4. Penulangan kolom (*rectangular column reinforcement*)

Tahapan pemodelan penulangan pada kolom dapat dijabarkan sebagai berikut:

- a. Sebelum memodelkan penulangan pada kolom, tahap awal yang dilakukan adalah mengakses *component catalog* dengan cara klik pada *menu tab detailing* kemudian pilih *component* dan klik *component catalog*.
- *b.* Tahap selanjutnya pada kotak dialog *list component catalog concrete* kemudian pilih *reinforcement*, klik *column* untuk menampilkan isi *list component catalog* selanjutnya pilih *rectangular column reinforcement*.
- c. *Component rectangular column reinforcement* menampilkan desain penulangan seperti tulangan longitudinal empat buah dan tulangan pada sisi kolom (*side bars*), sengkang (*stirrups*), *intermediate link* dan penulangan pada ujung kolom (*column end*).
- d. Setelah mengakses *rectangular column reinforcement* isi masing-masing *tab*  pada kotak dialog *rectangular column reinforcement* sesuai tipe dan dimensi kolom yang akan dimodelkan.

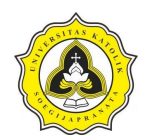

Tampilan *icon column* pada kotak dialog *component catalog* diperlihatkan pada Gambar 3.8.

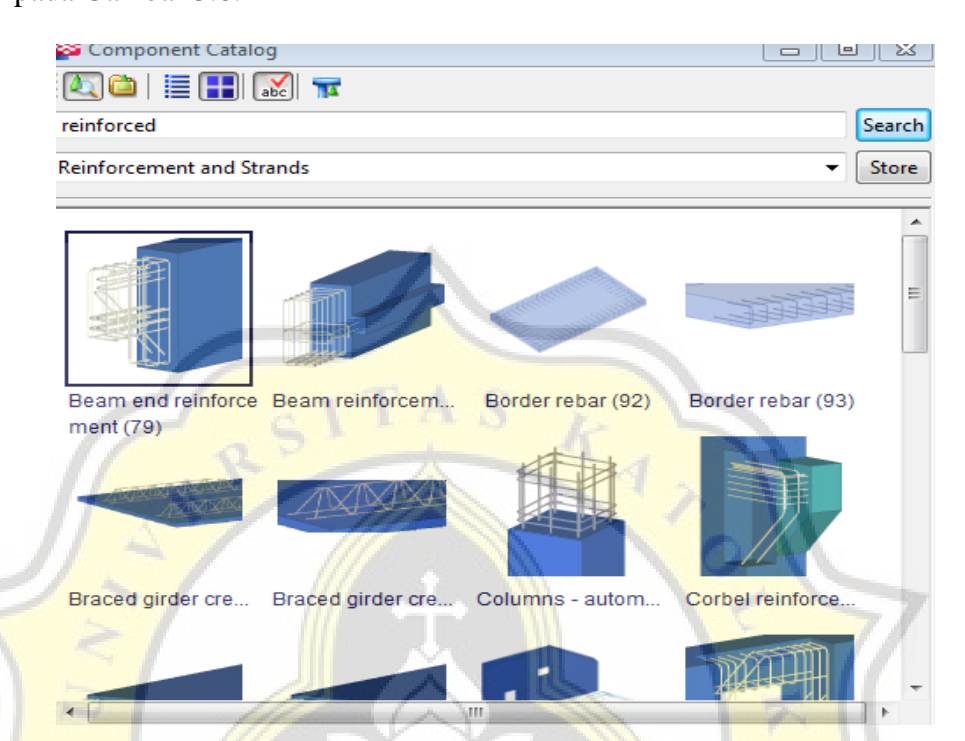

Gambar 3.8. Tampilan *Icon Column* Pada Kotak Dialog *Component* Catalog

- e. Pada *tab main bars* atur tulangan pokok yang meliputi antara lain diameter tulangan, radius tekan, *grade*, dan jarak selimut beton (*concrete cover*). Atur ukuran dan dimensi tulangan pokok dengan menekan tombol pada sisi kanan *size* dan pilih diameter yang sesuai gambar *for construction.*
- f. Pada *tab bar ends* dapat digunakan untuk pengaturan ujung penulangan (*bar ends*) pada kolom antara lain seperti *vertical extension*, *horizontal extension* dan arah penulangan sudut. Perpanjangan pada penulangan sudut dan penulangan sisi-sisi kolom misalnya tipe K2 memiliki kesamaan oleh sebab itu dipilih *symmetrical* pada kolom *bar creation*. Untuk pilihan arah penulangan pada sudut kolom dapat dipilih pada kolom *corner bar direction*. Penulangan ujung kolom akan dilakukan *cranking* selanjutnya pilih tipe penulangan sudut kolom yang sesuai.
- g. Pada *tab side bars* dapat digunakan untuk pengaturan spasi atau jarak antar tulangan, *side bar* berupa *grade* material, penamaan tulangan, penomoran tulangan dan radius.
- h. Pada *tab stirrups* atur diameter sengkang dan jarak antar sengkang.
- i. Beri nama pada masing-masing penulangan kolom sesuai dengan tipe kolom dan tekan tombol *save as* untuk menyimpan. Selanjutnya letakan penulangan kolom dengan mengarahkan kursor pada *grid* kolom struktur yang telah dibuat sesuai dengan masing-masing tipe kolom.
- 5. Pemodelan balok

Tahap-tahap pemodelan balok beton dapat dijabarkan sebagai berikut:

- a. Pada *concrete toolbars*, kemudian dipilih *create concrete beam.*
- b. Tahap selanjutnya atur karakteristik dan dimensi balok pada kotak dialog *concrete beam properties*. Selanjutnya beri nama pada masing-masing balok. Klik *save as* dan klik ok.
- c. Tahap berikutnya tentukan letak balok sesuai as *grid* pada lembar kerja program *Tekla Structures* sesuai dengan masing-masing tipe balok.
- 6. Penulangan balok (*rectangular beam reinforcement*)

*Tekla Structures* memberikan akses untuk memberikan penulangan (*rectangular beam reinforcement*) pada balok yang telah dibuat. Adapun tahapan pemodelan penulangan pada balok dapat dijabarkan sebagai berikut:

- a. Sebelum memodelkan penulangan pada balok, tahap pertama yaitu mengakses *component catalog* dengan cara klik pada *menu tab detailing* kemudian pilih *component* dan klik *component catalog*.
- b. Tahap selanjutnya pada kotak dialog *list component catalog concrete* kemudian pilih *reinforcement* dan klik *beam* untuk menampilkan isi *list component catalog,* pilih *rectangular beam automated reinforcement layout*.
- c. *Component rectangular beam automated reinforcement layout* menampilkan desain penulangan antara lain seperti tulangan longitudinal, sengkang (*stem stirrups*), dan penulangan pada ujung balok (*bar end*).
- d. Setelah mengakses *rectangular beam automated reinforcement layout* isi masing-masing *tab* pada kotak dialog *rectangular beam automated reinforcement layout* sesuai tipe dan dimensi balok yang akan dimodelkan.
- e. Pada *tab* longitudinal bar atur tulangan pokok yang meliputi diameter *grade*,

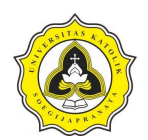

tulangan, letak dan jarak tulangan memanjang. Atur ukuran dan dimensi tulangan pokok pada kolom *size* dan pilih diameter sesuai gambar *for construction.*

- f. Pada *tab stem stirrups* atur diameter sengkang dan jarak antar sengkang serta jarak selimut beton.
- g. Pada masing-masing penulangan balok diberi nama sesuai dengan tipe balok dan tekan tombol *save as* untuk menyimpan. Selanjutnya letakkan penulangan balok dengan mengarahkan kursor pada struktur balok beton yang telah dibuat sesuai dengan masing-masing tipe balok.
- 7. Pemodelan pelat lantai (*slab*)
	- a. Pada *concrete toolbars*, kemudian dipilih *create concrete slab*.
	- b. Kemudian atur karakteristik dan dimensi pelat lantai pada kotak dialog *concrete slab properties*. Selanjutnya beri nama pada masing-masing balok. Klik *save as* dan klik ok.
	- c. Tahap berikutnya tentukan letak pelat lantai sesuai as *grid* pada lembar kerja program *Tekla Structures* sesuai dengan masing-masing tipe pelat lantai. Pemodelan pelat lantai dilakukan dengan menentukan titik awal *slab*  kemudian tentukan titik-titik ujung *slab* dan pilih titik awal lagi untuk menyelesaikannya.
- 8. Penulangan pelat lantai (*slab bars*)
	- a. Sebelum memodelkan penulangan pada pelat lantai, tahap awal yang dilakukan adalah mengakses *component catalog* dengan cara klik pada *menu tab detailing* kemudian pilih *component* dan klik *component catalog*.
	- b. Tahap selanjutnya pada kotak dialog *component catalog* ketik *beam* pada kolom pencarian sehingga menghasilkan beberapa pilihan dan pilih komponen yang sesuai dalam hal ini adalah *rectangular beam automated reinforcement layout*.
	- c. *Component slab bars* menampilkan desain penulangan antara lain seperti tulangan atas, tulangan bawah, arah tulangan dan selimut beton.
	- d. Setelah mengakses *slab bars* isi masing-masing *tab* pada kotak dialog *slab*

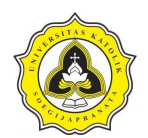

*bars* sesuai tipe dan dimensi pelat lantai yang akan dimodelkan.

- e. Pada *tab pictures* atur arah tulangan utama dan jarak selimut beton (*concrete cover*) yang disesuaikan dengan desain gambar *for construction.*
- f. Pada *tab bottom bars* atur diameter tulangan dan jarak spasi antar tulangan untuk tulangan sekunder dan selimut beton (*concrete cover*).
- g. Pada *tab top bars* atur diameter tulangan dan jarak spasi antar tulangan untuk tulangan primer dan selimut beton (*concrete cover*).
- h. Pada *tab attributes* berfungsi untuk mengatur penomoran penulangan atas, penulangan bawah, penulangan sekunder atas dan penulangan sekunder bawah.
- i. Beri nama pada masing-masing penulangan pelat lantai sesuai dengan tipe pelat lantai dan tekan tombol *save as* untuk menyimpan. Selanjutnya letakkan penulangan kolom dengan mengarahkan kursor pada *grid* pelat lantai struktur yang telah dibuat sesuai dengan masing-masing tipe pelat lantai.

Berdasarkan uraian permodelan 3D BIM struktur kolom, balok dan pelat lantai dengan menggunakan aplikasi *Tekla Structures* di atas dapat diperoleh *output* data berupa volume total material. Volume total material tersebut kemudian diekspor ke *Microsoft Excel*. Tahapan selanjutnya yaitu *input* data volume total ke *software Microsoft Project*. Tahapan permodelan 4D BIM dengan *software Microsoft Project* dijabarkan sebagai berikut:

- 1. Tahapan awal tentang proyek
	- a. Tahapan pertama membuat *file project* baru, klik *menu File* klik *New*.
	- b. Menentukan tanggal mulai royek. Tahapan dimulai dengan memilih *menu project* pilih *Project Information,* selanjutnya memilih salah satu perhitungan tanggal yang terdiri dari: *project start date* dan *project finish date.* Dalam *project* ini perhitungan tanggal yang digunakan adalah *project start date* yang merupakan perhitungan tanggal pelaksanaan proyek berdasarkan tanggal mulai proyek atau perhitungan maju.
	- c. Masukkan nilai tanggal dimulainya proyek pada bagian *start date*, dengan memilih *drop down* dan memilih nilai tanggalnya.

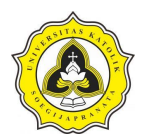

- d. Selanjutnya mengisi keterangan proyek seperti: nama perusahaan/instansi pelaksana proyek, dan pimpinan proyek dengan memilih *menu file* klik info pilih *project information* dan memilih *advanced properties*.
- 2. *Input* data pekerjaan proyek
	- a. Jenis-jenis pekerjaan dapat dimasukkan ke dalam kolom *task name*.
	- b. Langkah selanjutnya memasukkan durasi pekerjaan dalam kolom *duration*.
	- c. Selanjutnya membuat *constraint* yang merupakan tipe batasan penyelesaian suatu pekerjaan. Langkah untuk membuat *constraint* adalah memilih pekerjaan yang akan diberi *constraint* kemudian *double* klik pada pekerjaan yang akan di *constraint* pada *tab advanced* pilih salah satu tipe *constraint* pada bagian *constraint type* klik ok.
	- d. Agar jalannya proyek dapat teratur dan berurutan, harus dipasang hubungan antar masing-masing pekerjaan. Dalam *Microsoft Project* hubungan antar pekerjaan satu dengan yang lain biasa disebut dengan *predecessor*. Selanjutnya memasukkan *predecessor* pada masing-masing pekerjaan, seperti yang diperlihatkan pada Gambar 3.9.

|                | Täsk Name                                          | - Duration | $\overline{\phantom{a}}$ Start | $-$ Finish   | - Predecessors<br>- Re |  |
|----------------|----------------------------------------------------|------------|--------------------------------|--------------|------------------------|--|
|                | <b>Mobilitas</b>                                   | 12 days    | Mon 25/01/16                   | Tue 09/02/16 |                        |  |
| $\overline{c}$ | Manajemen dan keselamatan lalu lintas              | 264 days   | Mon 25/01/16                   | Thu 26/01/17 | <b>1SS</b>             |  |
| 3              | Manajemen mutu                                     | 264 days   | Mon 25/01/16                   | Thu 26/01/17 | 1SS                    |  |
| 4              | Pengamanan lingkungan hidup                        | 264 days   | Mon 25/01/16                   | Thu 26/01/17 | 1SS                    |  |
| 5              | Pembersihan dan Pengupasan Lahan (JA)              | 25 days    | Tue 09/02/16                   | Mon 14/03/16 | 1SS+11 days            |  |
| 6              | Penyiapan Badan Jalan (JA)                         | 21 days    | Tue 15/03/16                   | Tue 12/04/16 | 5                      |  |
|                | Galian biasa (JA)                                  | 49 days    | Wed 13/04/16                   | Mon 20/06/16 | 6                      |  |
| 8              | Galian untuk Selokan drainase dan saluran air (JA) | 20 days    | Wed 13/04/16                   | Tue 10/05/16 | 7SS                    |  |
| 9              | Timbunan biasa dari sumber galian (JA)             | 57 days    | Tue 12/04/16                   | Wed 29/06/16 | 8FS-6 days             |  |
| 10             | Timbunan Pilihan dari sumber galian (JA)           | 21 days    | Tue 08/03/16                   | Tue 05/04/16 | 9FS-82 days            |  |

Gambar 3.9. Memasukkan *Predecessors* (diolah dari *Microsoft Project)*

3. Penanggalan jadwal hari kerja dan hari libur

Setelah memasukkan jenis pekerjaan, durasi, *constraint,* serta hubungan antar pekerjaan langkah selanjutnya adalah melakukan penanggalan dengan menggunakan penanggalan *base calender,* dan *base calender default* Penanggalan yang digunakan adalah *standard* atau jadwal kerja tradisional, yaitu Senin sampai Jumat, jam 08:00 WIB sampai 17:00 WIB, dengan 1 jam istirahat untuk makan siang.

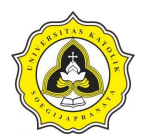

- a. Penanggalan *base calender default standard* yang digunakan memiliki jam kerja 5 hari. Selanjutnya membuat jadwal hari kerja standar sehingga jadwal kerja tersebut dapat diubah sesuai kondisi pada proyek dengan memilih *menu Project* selanjutnya pilih *change working time*, akan tampil kotak dialog *change working time.*
- b. Pada bagian *Click on a day to see its working time,* akan dipilih salah satu kotak tanggal pada kolom hari sabtu dan minggu.
- c. Mengaktifkan *tab work week* yang ada di bagian bawahnya, kemudian klik tombol *details*.
- d. Pada bagian *select day(s*) pilih *Saturday* (Sabtu), dan memilih salah satu pilihan di sebelah kanannya dengan keterangan : *set day(s*) *to these specific working times* untuk memasang hari Sabtu sebagai hari kerja standar proyek. Pada bagian *from* akan dimasukkan jam mulai kerja dan bagian *to* untuk jam akhir kerja *from:* 08.00 AM dan *to* : 04.00 PM.
- e. Karena jam kerja pada *project* ini adalah 7 hari dalam seminggu, langkah d dan e akan diulang kembali dengan pemilihan *select day(s)* Sunday (Minggu). Untuk keluar dari kotak dialog *change working time* klik tombol ok 2 kali. Tampilan kotak dialog *details for '[default]'* diperlihatkan pada Gambar 3.10.

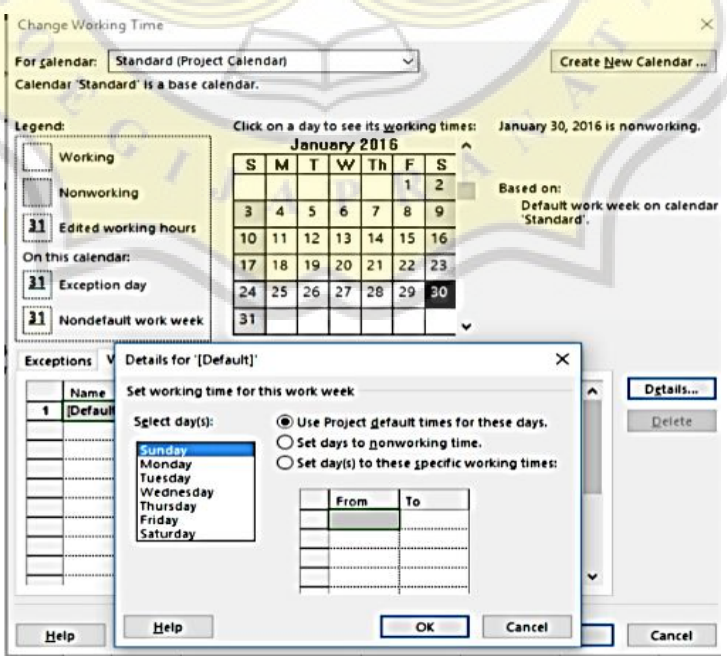

Gambar 3.10. Kotak Dialog *Change Working Time*

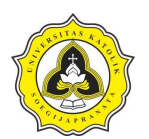

- f. Membuat jadwal hari libur khusus dengan cara memilih *menu Project* kemudian klik *change working time,* sehingga akan muncul tampilan kotak dialog *change working time.* Pilih tanggal hari libur khusus kemudian klik *tab exception*. Pada kolom *name* keterangan hari libur dimasukkan, memasukkan tanggal mulai libur pada *start* dan tanggal akhir libur pada *finish.*
- g. Pada bagian *click on a day to see its working times* akan tampak bahwa tanggal hari libur khusus diberi arsir yang menandakan *exception day* atau hari libur dengan perkecualian tertentu. Jika sudah selesai klik tombol ok.
- h. Selanjutnya mengisi daftar sumber daya ke dalam *project*. Pertama-tama pilih *menu view gant chart* kemudian pilih *more views* klik *resources sheet.*
- i. Sebelumnya dalam permodelan 3D BIM dengan *Tekla Structures* sudah mendapatkan volume pekerjaan yang di ekspor ke *Microsoft Excel*, selanjutnya dapat langsung melakukan *copy-paste* dari *Microsoft Excel* ke *Microsoft Project* tepatnya pada lembar kerja *resource sheet*. Untuk sumber daya tenaga kerja pada kolom *type* diisi dengan *work* sedangkan untuk sumber daya bahan dan alat pada kolom *type* diisi dengan material.
- j. Setelah seluruh rangkaian langkah-langkah dalam melakukan *scheduling* menggunakan *Microsoft Project*, untuk tahap *schedulling* ini telah selesai dilakukan, dan sebagai contoh *scheduling* diperlihatkan pada Gambar 3.11.

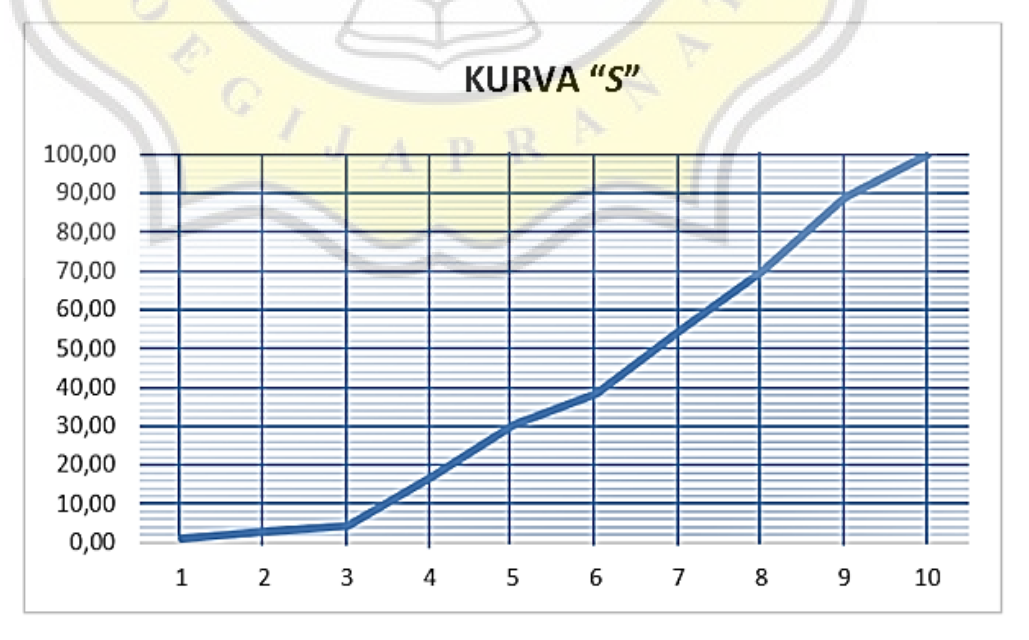

Gambar 3.11. *Scheduling* Berupa Kurva S (Sumber: Rani, 2016)

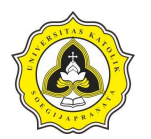

Proses penjadwalan menggunakan LoB melibatkan beberapa tahapan dasar sebagai berikut (Su dan Lucko, 2015) (Uher, 1996):

- 1. Menyiapkan diagram logika yang menunjukkan urutan produksi satu siklus pekerjaan berulang.
- 2. Memperkirakan jumlah regu kerja untuk setiap aktivitas dan menentukan lamanya waktu (*duration* l *lead time*) untuk pelaksanaan tiap komponen kegiatan dan menyiapkan jadwal LoB
- 3. Menentukan waktu *buffer* (jika dikehendaki) yang merupakan perkiraan besarnya waktu yang dibutuhkan untuk mengantisipasi adanya keterlambatan pada suatu kegiatan dan menggambar grafik LoB

Tahap awal perhitungan produktivitas menggunakan SNI 7394-2008 Rancangan Standar Nasional Indonesia (RSNI) tentang Tata cara perhitungan harga satuan pekerjaan beton untuk konstruksi bangunan dan perumahan.

Berdasarkan uraian permodelan 3D BIM struktur kolom, balok dan pelat lantai dengan menggunakan aplikasi *Tekla Structures* di atas dapat diperoleh *output* data berupa volume total material. Volume total material tersebut kemudian diekspor ke *Microsoft Excel*. Tahapan selanjutnya yaitu perhitungan produktivitas pekerja untuk didapatkan durasi pelaksanaan dan produktivitas pekerja. Tahapan perhitungan dihitung berdasarkan rumus 2.2 dan 2.3 diperlihatkan pada tabel berikut:

Tabel 3.1. Perhitungan Durasi dan Produktivitas pekerja

|  | $\frac{1}{2}$ enis Pekerjaan Volume (m <sup>2</sup> ) Tenaga Kerja Durasi (hari) Produktivitas Durasi (hari) Produktivitas | Jumlah Kelompok | <b>Rencana</b>                                                       |  | Realiasi |  |
|--|----------------------------------------------------------------------------------------------------|-----------------|----------------------------------------------------------------------|--|----------|--|
|  |                                                                                                    |                 |                                                                      |  |          |  |
|  |                                                                                                    |                 | $ e = (koef * b) / c  f = b / (e * c)   g = e / d   h = b / (e * d)$ |  |          |  |

Sumber: diolah penulis

Setelah seluruh perhitungan dikalkulasi selanjutkan akan dibuat tabel untuk keseluruhan jumlah hari uraian pekerjaan yang memuat pekerjaan kolom, pekerjaan balok, pekerjaan pelat lantai. Kolom rencana untuk menghitung produktivitas dalam 1 tim, kolom realisasi untuk menghitung produktivitas dengan menentukan banyak tim yang akan digunakan. Langkah selanjutnya membuat grafik LoB

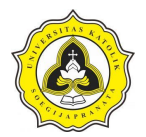

berdasarkan Tabel 3.1 dan tabel uraian struktur pekerjaan yang telah dijumlahkan kemudian dibuat dalam durasi mingguan. Kemudian tarik garis berdasarkan hasil perhitungan tabel, maka akan mendapatkan gambar grafik LoB yang diperlihatkan pada Gambar 3.12.

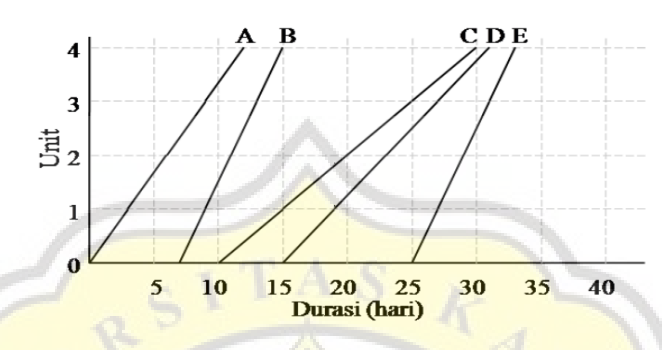

Gambar 3.12. *Grafik LoB* (Sumber: Saputra dan Gondokusumo, 2018)

# **3.4. Tahap III (Seminar Draft)**

Pada tahap berikut dilakukan penyusunan kesimpulan dan saran dengan *output*  yaitu seminar draft. Kesimpulan merupakan hasil analisis dari suatu penelitian yang mencakup pernyataan untuk menjawab pertanyaan pada rumusan masalah dan tujuan berdasarkan penelitian yang telah dilakukan. Hasil akhir dari penulisan laporan adalah penyusunan kesimpulan dan saran yang selanjutnya dipaparkan hasil penelitian untuk seminar draft. Selanjutnya penyusunan saran yang merupakan pendapat dari penulis berkaitan dengan pemecahan masalah yang menjadi objek penelitian berdasarkan pada pembahasan yang telah dilakukan. Saran ditujukan untuk pembaca yang akan melakukan penelitian lebih lanjut dan berhubungan dengan studi yang telah dilakukan.

# **3.5. Tahap IV (Ujian Tugas Akhir)**

Setelah seminar draft selesai dilakukan selanjutnya masuk tahap terakhir dengan *output* ujian tugas akhir. Pada tahap ini dilakukan penyempurnaan laporan terhadap beberapa hal yang harus diperbaiki setelah seminar draft. Selanjutnya dilaksanakan ujian tugas akhir. Selanjutnya dilakukan penyempurnaan pada laporan tugas akhir tersebut dengan tujuan agar laporan menjadi lebih baik dan bermanfaat bagi pembaca maupun menjadi acuan untuk penelitian lebih lanjut.